## **ผ่านระบบ CMU MIS (เดิม) [https](https://mis.cmu.ac.th/)://mis.cmu.ac.th/**

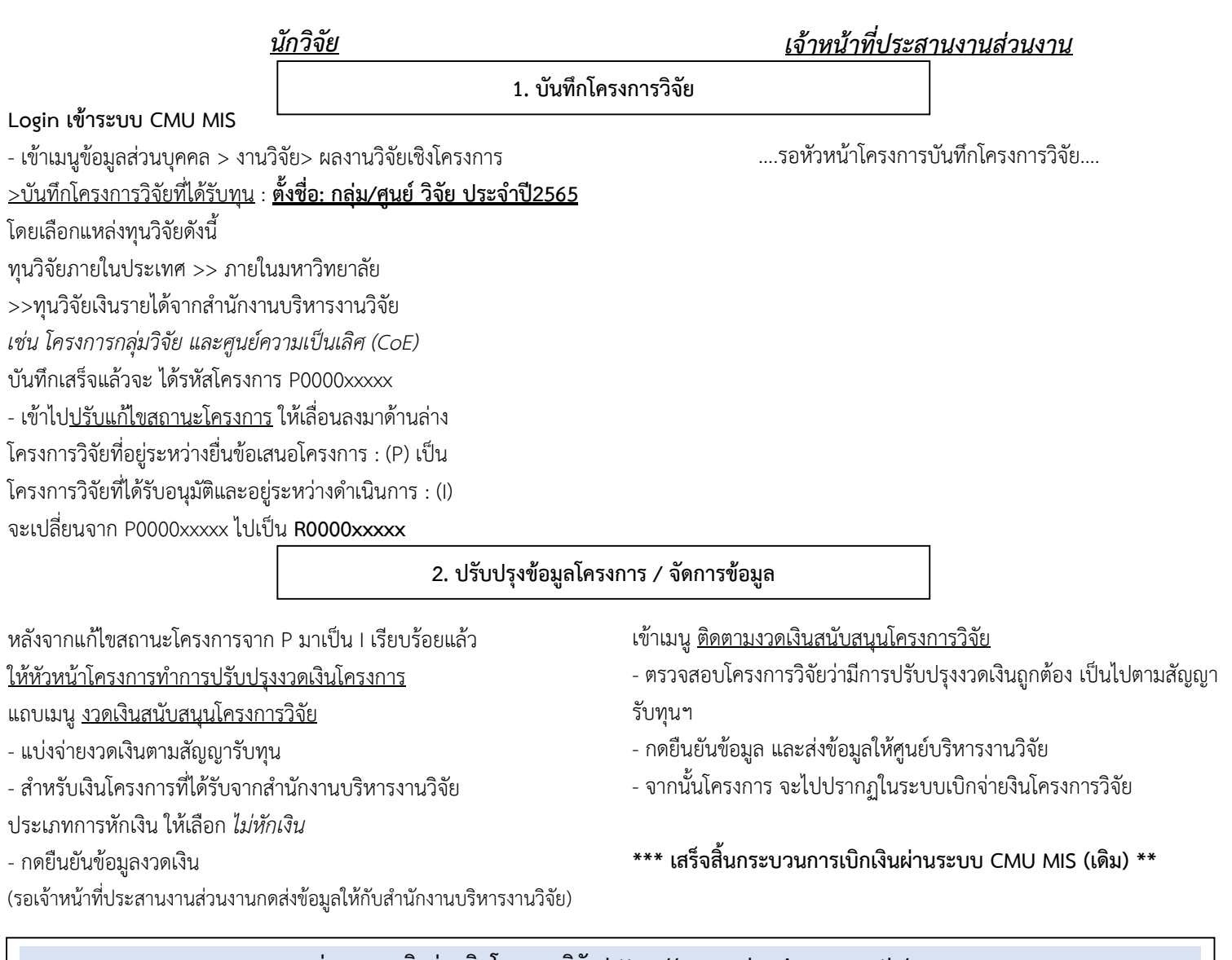

## **ผ่านระบบเบิกจ่ายเงินโครงการวิจัย https://research.mis.cmu.ac.th/**

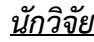

MANAGE เลือกเมนู <u>บันทึกข้อมูลสำหรับเบิกจ่ายเงินโครงการวิจัย</u>

- สำหรับเ*งินรายได้จากสำนักงานบริหารงานวิจัย ข้*อมูลในการส่งใบเสร็จให้ แหล่งทุน เลือก ไม่ระบุ

- บันทึกข้อมูลบัญชีธนาคารของโครงการตามเงื่อนไขที่กำหนดไว้ พร้อมแนบ รูปภำพหน้ำ book bank โดยชื่อบัญชีธนำคำรต้องตรงกับหน้ำ book bank

- บันทึกข้อมูลที่อยู่ของหัวหน้ำโครงกำรในใบส ำคัญรับเงินให้ครบถ้วน
- **กดบันทึกข้อมูลส าหรับเบิกจ่ายเงิน**

## ส ำหรับระบบเบิกจ่ำยเงินโครงกำรวิจัย จะสำมำรถตรวจสอบสถำนะเบิกจ่ำยเงิน โครงการวิจัยได้ที่ <u>เมนติดตามสถานะเบิกจ่ายเงินวิจัย</u> และสามารถพิมพ์ใบสำคัญรับเงินในแต่ละ ้งวดได้ โดยวันที่จะออกตามวันที่ได้รับเงินจริง และให้หัวหน้าโครงการพิมพ์ใบสำคัญรับเงิน พร้อม ลงนาม ส่งกลับมายังสำนักงานบริหารงานวิจัย

**หมายเหตุ :** เพื่อให้รวดเร็วในกำรเบิกจ่ำยเงินยิ่งขึ้น ส ำหรับปีงบประมำณ 2565 จะยังขอให้ ี่ หัวหน้าโครงการจัดทำใบสำคัญรับเงิน ไม่ระบุวันที่ พร้อมลงนามในใบสำคัญรับเงิน ส่งมายัง ส ำนักงำนบริหำรงำนวิจัย ทุกๆ งวด ที่ขอเบิกเงิน

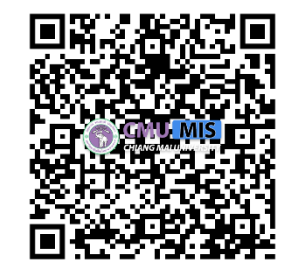

QR CODE: เอกสารที่เกี่ยวข้องสำหรับขั้นตอนการ เบิกจ่ำยเงินโครงกำรวิจัยผ่ำนระบบฯ

## *เจ้าหน้าที่ประสานงานส่วนงาน*

MANAGE เลือกเมนู <u>ตรวจสอบ/ยืนยัน ข้อมูลสำหรับเบิกจ่ายเงินโครงการ</u> (Faculty Officer)

- ตรวจสอบที่อยู่ในใบสำคัญรับเงิน และบัญชีสำหรับรับเงินของโครงการให้ ถูกต้อง ครบถ้วน
- กดยืนยันข้อมูล